# **Bitdefender MOBILE SECURITY FOR IOS**

# **GUÍA DE USUARIO**

Bitdefender Mobile Security for iOS

#### Bitdefender Mobile Security for iOS **Guía de Usuario**

#### fecha de publicación 07/19/2020

Copyright© 2020 Bitdefender

#### Advertencia legal

**Todos los derechos reservados.** Ninguna parte de este libro puede ser reproducida o transmitida de forma alguna, ni por ningún medio, electrónico o mecánico, incluyendo fotocopia, grabación o mediante un sistema de almacenamiento y recuperación, sin la autorización previa por escrito de un representante de Bitdefender. La inclusión de breves citas en críticas sólo puede ser posible con la mención de la fuente citada. El contenido no puede ser modificado en forma alguna.

**Advertencia y Renuncia de Responsabilidad.** El presente producto y su documentación están protegidos por copyright. La información en este documento se provee "tal como está", sin garantía. Aunque se ha tomado toda precaución en la preparación de este documento, los autores no tendrán ninguna responsabilidad con ninguna persona o entidad con respecto a cualquier pérdida o daño causado o presuntamente causado directa o indirectamente por la información contenida en este trabajo.

Este documento contiene enlaces a sitios web de terceros que no están bajo el control de Bitdefender, por lo que Bitdefender no se hace responsable del contenido de cualquier sitio enlazado. Si usted accede a los sitios web de terceros listados en este documento, lo hará bajo su propia responsabilidad. Bitdefender proporciona estos enlaces sólo por conveniencia, y la inclusión del enlace no implica que Bitdefender apruebe o acepte ninguna responsabilidad por el contenido del sitio del tercero.

**Marcas Registradas.** En este documento pueden aparecer nombres de marcas registradas. Todas las marcas registradas y no registradas, en este documento, son propiedad exclusiva de sus respectivos propietarios, y respectivamente reconocidas.

**Ritdefender** 

# Tabla de contenidos

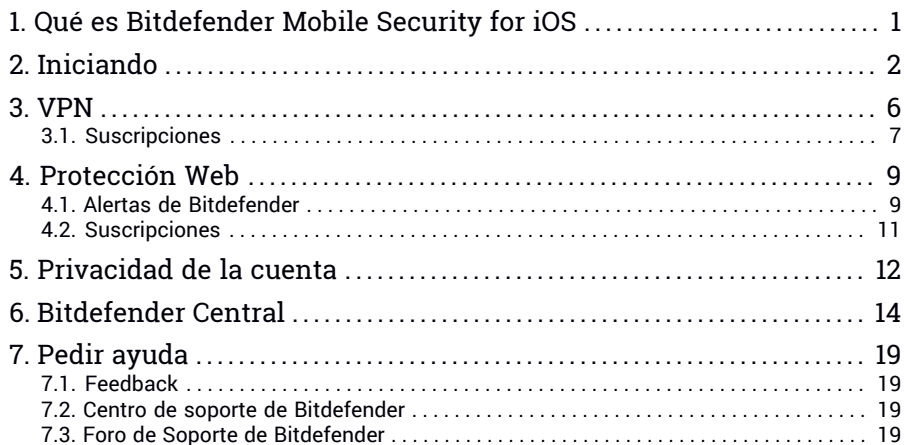

# <span id="page-3-0"></span>1. QUÉ ES BITDEFENDER MOBILE SECURITY FOR IOS

Las actividades online, como por ejemplo pagar facturas, hacer reservas hoteleras o adquirir bienes y servicios son cómodas y sencillas. No obstante, como muchas otras actividades que han evolucionado en Internet, conllevan altos riesgos y, si no se actúa de forma segura, los datos personales pueden ser verse comprometidos. ¿Y qué hay más importante que proteger los datos almacenados en sus cuentas online y en su smartphone?

Bitdefender Mobile Security for iOS le permite:

- Proteja sus datos mientras usa redes inalámbricas inseguras..
- Esté al tanto de posibles sitios web y dominios maliciosos cuando navegue por Internet.
- Comprobar si se ha producido alguna filtración en las cuentas online que utiliza a diario.

Bitdefender Mobile Security for iOS se proporciona de forma gratuita y requiere su activación con una cuenta de [Bitdefender](#page-16-0).

# <span id="page-4-0"></span>2. INICIANDO

# Requisitos del Dispositivo

Bitdefender Mobile Security for iOS funciona en cualquier dispositivo que ejecute iOS 11.2 o superior, y necesita disponer de conexión a Internet para activarse y detectar si se ha producido alguna filtración de datos en sus cuentas online.

# Instalando Bitdefender Mobile Security for iOS

#### ● **Desde Bitdefender Central**

- Para iOS
	- 1. Acceda a [Bitdefender](#page-16-1) Central.
	- 2. Toque el icono  $\blacksquare$  de la esquina superior izquierda de la pantalla y, a continuación, seleccione **Mis dispositivos**.
	- 3. Toque **INSTALAR PROTECCIÓN** y, a continuación, toque **Proteger este dispositivo**.
	- 4. Seleccione el propietario del dispositivo. Si el dispositivo pertenece a otra persona, toque el botón correspondiente.
	- 5. Se le redirigirá a la aplicación de **App Store**. En la pantalla de la App Store, toque la opción de instalación.
- Para Windows, macOS y Android
	- 1. Acceda a [Bitdefender](#page-16-1) Central.
	- 2. Toque el icono  $\blacksquare$  de la esquina superior izquierda de la pantalla y, a continuación, **Mis dispositivos**.
	- 3. Pulse **INSTALAR PROTECCIÓN** y, a continuación, pulse **Proteger otros dispositivos**.
	- 4. Seleccione el propietario del dispositivo. Si el dispositivo pertenece a otra persona, pulse el botón correspondiente.
	- 5. Pulse **ENVIAR ENLACE DE DESCARGA**.
	- 6. Introduzca una dirección de correo electrónico en el campo correspondiente y pulse **ENVIAR CORREO ELECTRÓNICO**. Tenga en cuenta que el enlace de descarga generado solo es válido durante

las próximas 24 horas. Si caducase, debería generar uno nuevo siguiendo los mismos pasos.

7. En el dispositivo en que desee instalar Bitdefender, compruebe la cuenta de correo electrónico que introdujo y luego pulse el botón de descarga correspondiente.

#### ● **En la App Store**

Busque Bitdefender Mobile Security for iOS para encontrar e instalar la app.

La primera vez que abra la aplicación, aparecerá una ventana de introducción que le informará sobre las características del producto. Toque **Empezar** para pasar a la siguiente ventana.

Antes de llevar a cabo los pasos para la validación, debe aceptar el Acuerdo de suscripción. Por favor, dedique un momento a leer el Acuerdo de suscripción, dado que contiene los términos y condiciones bajo los cuales puede usar Bitdefender Mobile Security for iOS.

Toque **Continuar** para pasar a la siguiente ventana.

# Inicie sesión en su cuenta de Bitdefender

Para usar Bitdefender Mobile Security for iOS debe vincular su dispositivo a una cuenta de Bitdefender, Facebook, Google, Apple o Microsoft iniciando sesión en la cuenta desde la app. La primera vez que abre la app se le pide que registre una cuenta.

Para vincular su dispositivo a una cuenta de Bitdefender:

1. Introduzca la dirección de correo electrónico de su cuenta de Bitdefender en el campo correspondiente y, a continuación, toque **SIGUIENTE**. Si no tiene una cuenta de Bitdefender y desea crear una, seleccione el enlace correspondiente y luego siga las instrucciones que aparecen en la pantalla hasta activar la cuenta.

Para iniciar sesión con una cuenta de Facebook,Google, Apple o Microsoft, toque el servicio que desee usar en el área de **O iniciar sesión con**. Se le redirige a la página de inicio de sesión del servicio seleccionado. Siga las instrucciones para vincular su cuenta a Bitdefender Mobile Security for iOS.

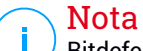

Bitdefender no tiene acceso a información confidencial, como la contraseña de la cuenta que utiliza para conectarse, o la información personal de sus amigos y contactos.

2. Escriba su contraseña y, a continuación, toque **INICIAR SESIÓN**.

Desde aquí también puede acceder a la Política de privacidad de Bitdefender.

# Panel de Control

Toque el icono Bitdefender Mobile Security for iOS en la carpeta de aplicaciones del dispositivo para abrir la interfaz de la aplicación.

La primera vez que accede a la app, se le pide permiso para que Bitdefender le envíe notificaciones. Toque **Permitir** para estar informado cada vez que Bitdefender tenga que comunicarle algo relevante relacionado con su app. Para administrar las notificaciones de Bitdefender, acceda a Ajustes > Notificaciones > Seguridad móvil.

Para acceder a la información que necesita, toque el icono correspondiente en la parte inferior de la pantalla.

**VPN**

Conserve su privacidad sin importar a qué red se conecte cifrando sus comunicaciones por Internet. Para obtener más información, consulte "*[VPN](#page-8-0)*" (p. 6).

#### **Protección Web**

Permanezca a salvo mientras navega por la web y siempre que las aplicaciones menos seguras intenten acceder a dominios que no son de confianza. Para obtener más información, consulte "*[Protección](#page-11-0) Web*"  $(p. 9)$  $(p. 9)$ .

#### **Privacidad de la cuenta**

Averigüe si se ha filtrado o no la información de sus cuentas de correo electrónico. Para más información, diríjase a "*[Privacidad](#page-14-0) de la cuenta*" (p. [12\)](#page-14-0).

Para ver opciones adicionales, toque el icono **en su dispositivo mientras** esté en la pantalla principal de la aplicación. Aparecerán las siguientes opciones:

- **Restaurar compras**: Desde aquí puede restaurar las suscripciones anteriores que haya adquirido a través de su cuenta de iTunes.
- **Ajustes**: Desde aquí tiene acceso a lo siguiente:
	- **Ajustes de VPN**
		- **Acuerdo**: Puede leer los términos bajo los cuales utiliza el servicio Bitdefender VPN. Si toca **Ya no estoy de acuerdo**, no podrá usar Bitdefender VPN hasta que toque **Estoy de acuerdo**.
		- **Advertencia de red Wi-Fi abierta**: Puede habilitar o no la notificación del producto que aparece cada vez que se conecta a una red Wi-Fi insegura. El propósito de esta notificación es ayudarle a mantener la privacidad y seguridad de sus datos mediante el uso de Bitdefender VPN.

#### ● **Ajustes de Protección web**

- **Acuerdo**: Puede leer los términos bajo los cuales utiliza el servicio de Protección web de Bitdefender. Si toca **Ya no estoy de acuerdo**, no podrá usar Bitdefender VPN hasta que toque **Estoy de acuerdo**.
- **Notificación de habilitación de la Protección web**: Le notifica que la Protección web se puede habilitar tras finalizar una sesión de VPN.
- Informes de productos
- **Comentarios**: Desde aquí puede ejecutar el cliente de correo electrónico por defecto para enviarnos sus comentarios acerca de la app.
- **Información de la app**: Desde aquí tiene acceso a la información sobre la versión instalada y el Acuerdo de suscripción, la Política de privacidad y el cumplimiento de las licencias de código abierto.

# <span id="page-8-0"></span>3. VPN

Con Bitdefender VPN puede mantener la privacidad de sus datos personales cada vez que se conecta a redes inalámbricas inseguras de aeropuertos, centros comerciales, cafeterías u hoteles. De esta forma, se pueden evitar situaciones desafortunadas como el robo de datos personales o que piratas informáticos intenten acceder a la dirección IP de su dispositivo.

La VPN actúa como túnel entre su dispositivo y la red a la que se conecta para proteger su conexión, cifrar los datos mediante algoritmos de nivel bancario y ocultar su dirección IP dondequiera que esté. Su tráfico se redirige a través de un servidor independiente, lo que hace que su dispositivo sea casi imposible de identificar entre la infinidad de dispositivos que utilizan nuestros servicios. Además, mientras está conectado a Internet a través de Bitdefender VPN, puede acceder a contenidos que normalmente están restringidos en determinadas zonas.

#### Nota

China, Iraq, Emiratos Árabes Unidos, Turquía, Bielorrusia, Omán, Irán y Rusia practican la censura de Internet y, por lo tanto, el uso de VPN en su territorio ha sido prohibido por ley. En consecuencia, la funcionalidad de Bitdefender VPN no estará disponible en su territorio.

Para activar Bitdefender VPN:

- 1. Toque el icono  $\overline{\mathscr{P}}$  en la parte inferior de la pantalla.
- 2. Toque **Conectar** siempre que desee permanecer protegido mientras se conecte a redes inalámbricas inseguras.

Toque **Desconectar** cuando desee desactivar la conexión.

#### Nota

Cuando activa VPN por primera vez, se le pide que permita que Bitdefender establezca configuraciones VPN que monitoricen el tráfico de red. Toque **Permitir** para continuar. Si se ha configurado un método de autenticación (huella dactilar o código PIN) para proteger su smartphone, debe usarlo.

El icono VPN aparece en la barra de estado cuando VPN está activo.

Para prolongar la duración de la batería, le recomendamos que desactive VPN cuando no lo necesite.

Si posee una suscripción Premium y quiere conectarse a determinado servidor, toque en **Automático** en la interfaz de VPN y, a continuación, seleccione el lugar que desee. Para más información sobre las suscripciones a VPN, consulte "*[Suscripciones](#page-9-0)*" (p. 7).

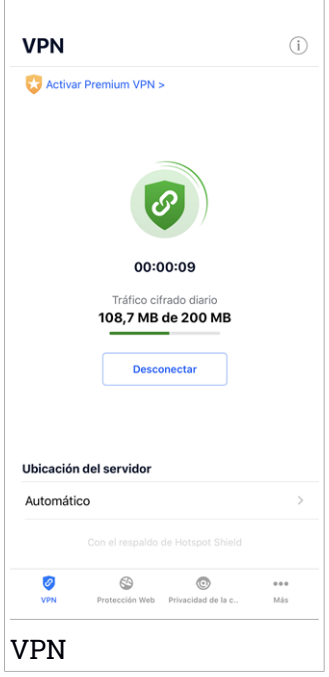

# <span id="page-9-0"></span>3.1. Suscripciones

Bitdefender VPN ofrece de forma gratuita una cuota diaria de tráfico de 200 MB por dispositivo para proteger su conexión cada vez que lo necesite, y le conecta automáticamente a la ubicación del servidor más adecuado.

Para disfrutar de tráfico y acceso ilimitado a contenidos en todo el mundo y elegir la ubicación del servidor que desee, actualice a la versión premium.

Puede actualizar a la versión Bitdefender Premium VPN en cualquier momento tocando el botón **Activar Premium VPN** disponible en la ventana de VPN. Hay dos tipos de suscripciones para elegir: anual y mensual.

La suscripción Bitdefender Premium VPN es independiente de la suscripción gratuita a Bitdefender Mobile Security for iOS, lo que significa que podrá usarla en toda su extensión. En caso de que la suscripción Bitdefender Premium VPN caduque, se le revertirá automáticamente al plan gratuito.

Bitdefender VPN es un producto multiplataforma, disponible en los productos Bitdefender compatibles con Windows, macOS, Android y iOS. Una vez que actualice al plan premium, podrá usar su suscripción en todos los productos, siempre que inicie sesión con la misma cuenta de Bitdefender.

# <span id="page-11-0"></span>4. PROTECCIÓN WEB

Protección web de Bitdefenderle garantiza una navegación segura al alertarle sobre posibles páginas web maliciosas y siempre que las aplicaciones instaladas menos seguras intenten acceder a dominios que no son de confianza.

Cuando una URL apunta a un sitio web conocido de phishing o fraudulento o a contenidos maliciosos como spyware o virus, se bloquea la página web y se muestra una alerta. Lo mismo sucede cuando las aplicaciones instaladas intentan acceder a dominios maliciosos.

#### **Importante**

Si se halla en una región donde la ley restrinja el uso de servicios VPN, la funcionalidad de Protección web no estará disponible.

Para activar la Protección web:

- 1. Toque el icono  $\bigotimes$  en la parte inferior de la pantalla.
- 2. Toque en **Estoy de acuerdo**.
- 3. Habilite el conmutador de Protección web.

#### Nota

Cuando active la Protección web por primera vez, puede que se le pida que permita que Bitdefender establezca configuraciones VPN que monitoricen el tráfico de red. Toque **Permitir** para continuar. Si se ha configurado un método de autenticación (huella dactilar o código PIN) para proteger su smartphone, debe usarlo. Para poder detectar el acceso a dominios que no son de confianza, Protección web trabaja conjuntamente con los servicios de VPN.

#### <span id="page-11-1"></span>Importante

Las características de Protección web y VPN no pueden funcionar simultáneamente. Siempre que una de ellas esté habilitada, la otra (si estuviera activa en ese momento) se inhabilitará.

# 4.1. Alertas de Bitdefender

Cada vez que intenta visitar un sitio web clasificado como peligroso, este queda bloqueado. Para informarle de esa circunstancia, Bitdefender utiliza el Centro de notificaciones y su navegador. La página de advertencia contiene información como la URL del sitio web y la amenaza detectada. Tiene que decidir qué hacer a continuación.

Además, en el Centro de notificaciones se le informa siempre que una aplicación menos segura intenta acceder a dominios que no son de confianza. Toque la notificación que se muestra para pasar a la ventana donde puede decidir qué hacer a continuación.

Para ambos casos dispone de las opciones siguientes:

- Abandonar el sitio web tocando **LLÉVAME A UN SITIO SEGURO**.
- Acceder al sitio web, a pesar de la advertencia, tocando la notificación que se muestra y, luego, **Quiero acceder a la página**.

Confirme su elección.

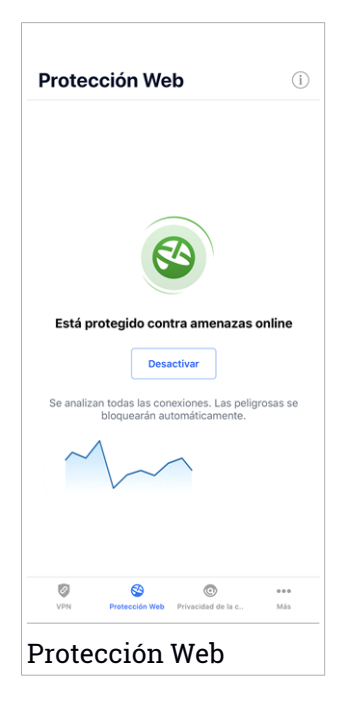

### <span id="page-13-0"></span>4.2. Suscripciones

Protección web es una característica por suscripción con la posibilidad de probarla de forma gratuita, para que pueda decidir si satisface sus necesidades. Hay dos tipos de suscripciones para elegir: anual y mensual.

En caso de que caduque la suscripción a Protección web de Bitdefender, no recibirá alertas cuando acceda a contenidos maliciosos.

Si ha adquirido algún paquete de Bitdefender, como Bitdefender Total Security, tendrá acceso ilimitado a la Protección web.

# <span id="page-14-0"></span>5. PRIVACIDAD DE LA CUENTA

Privacidad de la cuenta de Bitdefender detecta si se ha producido alguna filtración de información en las cuentas que utiliza para realizar pagos y compras online, o para iniciar sesión en diferentes apps o sitios web. Una cuenta puede almacenar datos como contraseñas e información de tarjetas de crédito o de cuentas bancarias y, si no están adecuadamente protegidos, es posible que se produzcan robos de identidad o vulneraciones de la privacidad.

El estado de privacidad de la cuenta se indica justo después de la validación.

Para comprobar si se ha filtrado alguna de las cuentas, toque **Buscar filtraciones**.

Para empezar a poner a salvo su información personal:

- 1. Toque el icono **en** la parte inferior de la pantalla.
- 2. Toque en **Añadir cuenta**.
- 3. Introduzca su dirección de correo electrónico en el campo correspondiente y, a continuación, toque **Siguiente**.

Bitdefender tiene que validar esta cuenta antes de mostrar información privada. Por ello, se ha enviado un mensaje con un código de validación a la dirección de correo electrónico proporcionada.

4. Compruebe su bandeja de entrada y, a continuación, escriba el código que ha recibido en la zona **Privacidad de la cuenta** de su app. Si no encuentra el mensaje de validación en su bandeja de entrada, compruebe también la carpeta de correo no deseado.

Se muestra el estado de privacidad de la cuenta validada.

En caso de detectarse filtraciones en cualquiera de sus cuentas, le recomendamos que cambie su contraseña lo antes posible. Para crear una contraseña realmente segura, siga estos consejos:

- Créela de por lo menos ocho caracteres de longitud.
- Utilice una combinación de mayúsculas y minúsculas.
- $\bullet$  Incluva al menos un número o un símbolo, como por ejemplo #,  $\omega$ , % o !.

Una vez que haya protegido una cuenta que había sufrido una vulneración de la privacidad, puede confirmar los cambios marcando la filtración identificada como **Solucionada**. Para ello:

- 1. Toque  $\cdots$  junto a la vulneración que ha solucionado.
- 2. Toque **Marcar como resuelto**.

Cuando todas las filtraciones detectadas se hayan marcado como **Solucionadas**, la cuenta ya no aparecerá como objeto de filtraciones, al menos hasta que se vuelva a detectar una nueva filtración.

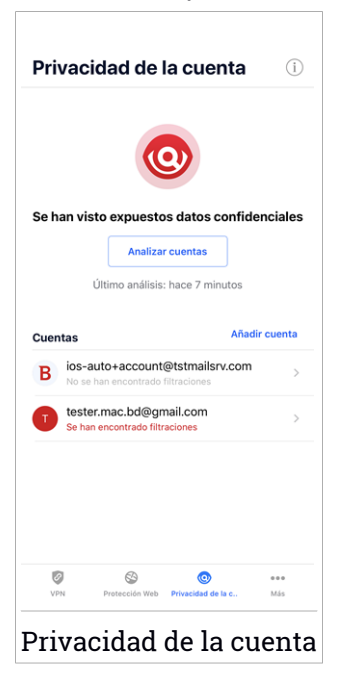

# <span id="page-16-0"></span>6. BITDEFENDER CENTRAL

Bitdefender Central es la plataforma web en la que tiene acceso a los servicios y características online del producto y desde donde puede realizar de forma remota tareas importantes en los dispositivos en los que está instalado Bitdefender. Puede iniciar sesión en su cuenta de Bitdefender desde cualquier equipo o dispositivo móvil conectado a Internet accediendo a <https://central.bitdefender.com>, o directamente desde la app Bitdefender Central en dispositivos Android e iOS.

Para instalar la app de Bitdefender Central en sus dispositivos:

- **En Android**: Busque Bitdefender Central en Google Play y luego descargue e instale la app. Siga los pasos necesarios para finalizar la instalación.
- **En iOS**: Busque Bitdefender Central en App Store y luego descargue e instale la app. Siga los pasos necesarios para finalizar la instalación.

Una vez que haya iniciado sesión, puede empezar por hacer lo siguiente:

- Descargar e instalar Bitdefender en los sistemas operativos Windows, iOS, macOS y Android. Los productos disponibles para descargar son:
	- Bitdefender Mobile Security para Android
	- Bitdefender Mobile Security for iOS
	- Bitdefender Antivirus for Mac
	- La línea de productos de Windows de Bitdefender
- <span id="page-16-1"></span>● Administrar y renovar sus suscripciones de Bitdefender.
- Añadir nuevos dispositivos a su red y administrarlos desde cualquier lugar.

# Acceso a su cuenta de Bitdefender

Existen dos formas de acceder a Bitdefender Central

- Desde su navegador Web:
	- 1. Abra un navegador Web en cualquier dispositivo con acceso a internet.
	- 2. Diríjase a: <https://central.bitdefender.com>.
	- 3. Inicie sesión en su cuenta con su dirección de correo electrónico y contraseña.
- Desde su dispositivo Android o iOS:

Abra la app Bitdefender Central que ha instalado.

#### Nota

En este material, se le proporcionan las opciones e instrucciones disponibles en la plataforma web.

### Autenticación en dos fases

El método de autenticación en dos fases aporta una capa adicional de seguridad a su cuenta de Bitdefender, ya que requiere un código de autenticación además de sus credenciales de inicio de sesión. De esta manera, evitará la toma de control de la cuenta y mantendrá alejados ciertos tipos de ataques informáticos, como los de registradores de pulsaciones de teclas, los de fuerza bruta o los de diccionario.

### Activar la autenticación en dos fases

Al habilitar la autenticación en dos fases, su cuenta de Bitdefender estará mucho más segura. Su identidad se verificará cada vez que inicie sesión desde diferentes dispositivos, ya sea para instalar uno de los productos de Bitdefender, para verificar el estado de su suscripción o para ejecutar tareas en sus dispositivos de forma remota.

Para habilitar la autenticación en dos fases:

- 1. Acceda a [Bitdefender](#page-16-1) Central.
- 2. Toque el icono  $\Omega$  de la parte superior derecha de la pantalla.
- 3. Toque **Cuenta de Bitdefender** en el menú deslizante.
- 4. Seleccione la pestaña **Contraseña y seguridad**.
- 5. Toque **Autenticación en dos fases**.
- 6. Toque **PUESTA EN MARCHA**.

Escoja uno de los siguientes métodos:

● **App de autenticación**: Use una app de autenticación para generar un código cada vez que desee iniciar sesión en su cuenta de Bitdefender.

Si desea utilizar una app de autenticación, pero no está seguro de cuál elegir, tiene a su disposición una lista con las que recomendamos.

a. Toque **USAR LA APP DE AUTENTICACIÓN** para comenzar.

b. Para iniciar sesión en un dispositivo con Android o iOS, use su dispositivo para leer el código QR.

Para iniciar sesión en un equipo de escritorio o portátil, puede añadir manualmente el código mostrado.

#### Toque **CONTINUAR**.

- c. Inserte el código proporcionado por la app o el que se muestra en el paso anterior y, a continuación, toque **ACTIVAR**.
- **Correo electrónico**: Cada vez que inicie sesión en su cuenta de Bitdefender, se le enviará un código de verificación a su bandeja de entrada de correo electrónico. Consulte su cuenta de correo electrónico e introduzca el código que reciba.
	- a. Toque **USAR CORREO ELECTRÓNICO** para comenzar.
	- b. Consulte su cuenta de correo electrónico y escriba el código que se le proporciona.

Tenga en cuenta que tiene cinco minutos para revisar su cuenta de correo electrónico y escribir el código generado. Si se agotase el tiempo, debería generar uno nuevo siguiendo los mismos pasos.

- c. Toque **Activar**.
- d. Se le proporcionan diez códigos de activación. Puede copiar, descargar o imprimir la lista y utilizarla en caso de que pierda su dirección de correo electrónico o no pueda iniciar sesión. Cada código puede utilizarse una sola vez.
- e. Toque **HECHO**.

En caso de que desee dejar de usar la autenticación en dos fases:

#### 1. Toque **DESACTIVAR LA AUTENTICACIÓN EN DOS FASES**.

2. Consulte su app o su cuenta de correo electrónico y escriba el código que ha recibido.

En caso de que haya optado por recibir el código de autenticación por correo electrónico, tiene cinco minutos para consultar su cuenta de correo electrónico y escribir el código generado. Si se agotase el tiempo, debería generar uno nuevo siguiendo los mismos pasos.

3. Confirme su elección.

# Añadir dispositivos de confianza

Para asegurarnos de que solo usted pueda acceder a su cuenta de Bitdefender, es posible que le solicitemos antes un código de seguridad. Si desea omitir este paso siempre que se conecte desde el mismo dispositivo, le recomendamos que lo añada como dispositivo de confianza.

Para añadir dispositivos de confianza:

- 1. Acceda a [Bitdefender](#page-16-1) Central.
- 2. Toque el icono  $\Omega$  de la parte superior derecha de la pantalla.
- 3. Toque **Cuenta de Bitdefender** en el menú deslizante.
- 4. Seleccione la pestaña **Contraseña y seguridad**.
- 5. Toque **Dispositivos de confianza**.
- 6. Aparecerá la lista con los dispositivos en los que está instalado Bitdefender. Toque en el dispositivo deseado.

Puede añadir tantos dispositivos como desee, siempre y cuando tengan Bitdefender instalado y su suscripción sea válida.

### Mis dispositivos

El área **Mis sispositivos** de su cuenta de Bitdefender le da la posibilidad de instalar, administrar y llevar a cabo acciones remotas en su producto de Bitdefender en cualquier dispositivo, siempre y cuando esté encendido y conectado a Internet. Las tarjetas de cada dispositivo muestran el nombre de este, su estado de protección y si existen riesgos para la seguridad que afecten a la protección de sus dispositivos.

Para identificar y administrar fácilmente sus dispositivos, puede personalizar el nombre del dispositivo y crear o asignar un propietario a cada uno de ellos:

- 1. Toque el icono  $\blacksquare$  de la esquina superior izquierda de la pantalla y, a continuación, seleccione **Mis dispositivos**.
- 2. Toque la tarjeta del dispositivo deseado y, a continuación, el icono de la esquina superior derecha de la pantalla. Tiene las siguientes opciones a su disposición:
	- **Ajustes**: Desde aquí puede cambiar el nombre del dispositivo seleccionado.
- **Perfil**: Desde aquí se puede asignar un perfil al dispositivo seleccionado. Toque **Añadir propietario** y, a continuación, rellene los campos correspondientes, establezca el nombre, dirección de correo electrónico, número de teléfono y fecha de nacimiento, e incluso añada una imagen al perfil.
- **Eliminar**: Desde aquí se puede eliminar de su cuenta de Bitdefender un perfil junto con el dispositivo asignado.

# Inicio de sesión con otra cuenta de Bitdefender

Para iniciar sesión con otra cuenta de Bitdefender:

- 1. Toque el icono **en la parte inferior de la pantalla**.
- 2. Toque **Cerrar sesión**.
- 3. Escriba su dirección de correo electrónico y contraseña de la cuenta de Bitdefender en los campos correspondientes.
- 4. Toque **INICIAR SESIÓN**.

# <span id="page-21-1"></span><span id="page-21-0"></span>7. PEDIR AYUDA

# 7.1. Feedback

Agradeceremos sus comentarios sobre el producto. Puede enviarnos su opinión por correo electrónico a [bdios@bitdefender.com](mailto:bdios@bitdefender.com).

<span id="page-21-2"></span>Puede además usar su motor de búsqueda favorito para encontrar más información sobre seguridad informática, los productos Bitdefender y la compañía.

# 7.2. Centro de soporte de Bitdefender

El Centro de soporte de Bitdefender es un repositorio de información online acerca de los productos de Bitdefender. Alberga, en un formato de fácil acceso, los informes sobre los resultados del soporte técnico en curso y las actividades de solución de errores a cargo de los equipos de soporte y desarrollo de Bitdefender, junto con artículos más generales sobre prevención de amenazas, la administración de las soluciones de Bitdefender con explicaciones detalladas, y muchos otros artículos.

El Centro de soporte de Bitdefender está abierto al público y puede consultarse gratuitamente. La amplia información que contiene es otro medio de proporcionar a los clientes de Bitdefender los conocimientos técnicos y la información que necesitan. Todas las solicitudes válidas de información o informes de errores provenientes de los clientes de Bitdefender acaban finalmente en el Centro de soporte de Bitdefender, como informes de resolución de errores, documentos técnicos o artículos informativos para complementar los archivos de ayuda del producto.

<span id="page-21-3"></span>El Centro de soporte de Bitdefender está disponible en todo momento en <https://www.bitdefender.com/support>.

# 7.3. Foro de Soporte de Bitdefender

El Foro de Soporte de Bitdefender proporciona a los usuarios de Bitdefender una manera fácil para obtener ayuda y ayudar a otros.

Si su producto de Bitdefender no funciona bien o si tiene preguntas sobre cómo funciona, publique en el foro su problema o pregunta.

El soporte técnico de Bitdefender monitoriza el foro para nuevos posts con el fin de asistirle. Podrá obtener una respuesta o una solución de un usuario de Bitdefender con más experiencia.

Antes de publicar su problema o pregunta, busque en el foro un tema similar o que tenga relación.

El Foro de Soporte de Bitdefender está disponible en <https://forum.bitdefender.com>, en 5 idiomas diferentes: Inglés, Alemán, Francia, España y Rumano. Toque en el enlace **Protección Doméstica** para acceder a la sección dedicada a los productos de consumo.